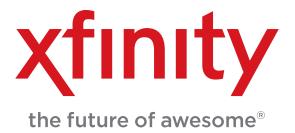

# WELCOME TO XFINITY® TV

# HD DVR Brochure

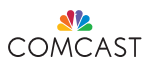

# **Control Your Programs**

With DVR service from Comcast, you can pause live TV, view an instant replay or rewind your favorite scenes — all with your remote.

# **BUFFERED PROGRAMS**

Your DVR automatically creates a buffer of the program you are currently watching. The buffer temporarily records up to 90 minutes of the program and continues to buffer the channel until you switch to another channel, turn off your DVR or record a program.

# **STATUS BAR**

Provides details about the progress of the program you are watching.

- Green indicates the portion of the program stored in the buffer.
- The white line will indicate where you are in the program.
- The live indicator lets you know when you've come to the live point of a program.
- If you press  $\odot$ , the current program in the buffer will be recorded and the Status Bar will turn red.

## **PAUSE**

Used to instantly freeze the action.

- As you watch TV, press  $\Box$  to instantly freeze the scene.
- Press  $\bigcirc$  to resume the program.

# **REWIND OR FAST-FORWARD**

Available at up to four different speeds to the point of the live broadcast.

- Press  $\bigodot$  or  $\blacktriangle$   $\blacktriangleright$  to increase the speed.
- Press  $\bigcirc$  to resume at normal speed.

# **SKIP FORWARD OR SKIP BACK**

The  $\bigcap$  also allow you to skip in 5-minute intervals backward or forward to the point of the live broadcast.

# **INSTANT REPLAY**

Immediately repeat the last 15 seconds of a live program or recording by pressing  $\bigcirc$  until you arrive at the part you want to replay.

# **SLOW-MOTION**

Buttons give you clear slow-motion images.

- Press **11** and then **for slow-rewind.**
- Press  $\Box$  and then  $\Box$  for slow-forward.
- Press  $\bigcirc$  to return to regular speed.

# **SWAP BETWEEN TWO CHANNELS**

Press  $\bullet$  to switch between the tuners so you can control the viewing of two programs without missing a thing.

# **Record a Program**

Most DVRs can store up to 300 hours of standarddefinition programming or up to 60 hours of high-definition programming.

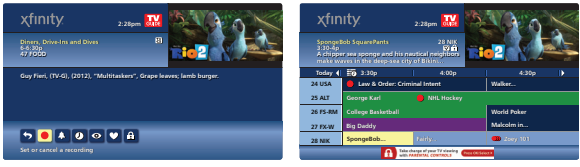

Rio 2 *available with XFINITY On Demand*

# **RECORD WHILE WATCHING TV**

To record, simply press  $\odot$  while watching a show, press  $\odot$ twice to record a series. You can record up to two shows at the same time.

# **RECORD FROM THE TV LISTINGS GRID**

While viewing TV Listings, highlight the program you wish to record and press  $\bigodot$ . Press  $\bigodot$  twice to record a series program.

# **RECORD FROM THE PROGRAM INFORMATION SCREEN**

Press Guide, to view TV Listings. Then highlight a program and press (Info). The Program Information screen appears with a selection of options. If you want to record more than one episode, the options will offer advanced recording features. A red dot in the TV Listings grid will display when a program is scheduled to record.

# **SET A MANUAL RECORDING**

When you only want to record a portion of a program, this feature is accessed by pressing **My DVR** then Set a Recording. Select Set a Manual Recording and follow the on-screen prompts.

# **SCHEDULED RECORDINGS**

View a list of recordings you have scheduled. Use the  $\blacktriangleright$  to view programs for later in the week.

- **O** indicates that a program will record as scheduled.
- $\Box$  indicates that a series will record as scheduled.
- **O** indicates a scheduling conflict with another program. Go to Series Priority to view your scheduling options.

# **PARENTAL CONTROLS**

Parental Controls allow you to keep your kids from seeing programs you don't want them to watch. Select Menu twice on your remote, select Parental Control to access the Parental Controls Menu. After setting a personalized four-digit code, you can set Parental Controls either from the on-screen guide or while you are watching television. A PIN is required to view the program and to play back the recording. For more information, visit www.comcast.com/ parentalcontrols or call 1-866-781-1888.

# **Watch a Recording**

The DVR Menu is the best way to access all your DVR recordings. Press **My DVR** and highlight each button for a description.

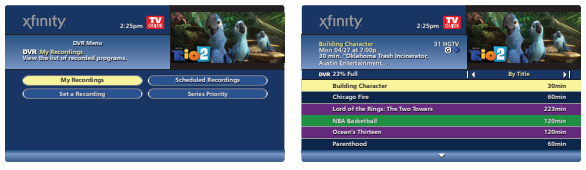

Rio 2 *available with XFINITY On Demand*

# **MY RECORDINGS**

You can sort all of your recorded programs by title, date or channel by pressing  $\triangleright$  on your remote. Simply select the program you wish to watch and view the Program Information screen for your viewing options.

# **Manage Your DVR Recordings**

With a few key features, you can easily manage your DVR recordings and maximize storage space.

# **DVR SETUP**

Allows you to turn on or off various DVR settings. Go to the Main Menu, Setup, then DVR Setup.

# **LIVE PROGRAM NOTICE "ON"**

Allows you to extend the recording time of a "live" program.

# **DVR CLIPPING "ON"**

Clips the first few minutes of a recording that overlaps with the ending of a previously scheduled recording. The word "Clipped" next to the program title in your DVR Recordings list will inform you which programs were clipped.

# **DELETE RECORDINGS**

Recordings are deleted through the Program Information Screen. Press **My DVR** on your remote, select My Recordings. Highlight the program you wish to delete and select  $\frac{60}{3004}$ . From the options provided select  $\boldsymbol{\times}$  to delete.

# **MODIFY A RECORDING**

By selecting Scheduled Recordings, you can modify a recording by updating the recording settings. Simply highlight the series or program you want to modify and select  $\triangle$  to update your recording options.

# **MODIFY SERIES PRIORITY**

If multiple series are scheduled at the same time, you can change the priority in which you want programs to be recorded. From the DVR Menu select Series Priority to modify.

# **RECORDING CONFLICTS**

Any time more than two recordings are scheduled at the same time, a Scheduling Conflict message will allow you to choose the program you wish to record.

# **Frequently Asked Questions**

## **WHAT HAPPENS IF MY DVR LOSES POWER?**

If power is ever lost, the data on the set-top box will begin to reload automatically once power is restored. All DVR recordings saved prior to the power loss will be preserved. If programs were scheduled to record during the outage, those programs will not record.

## **CAN I WATCH A PROGRAM WHILE I'M RECORDING?**

Yes. You can watch another live program or a previously recorded program while recording.

## **CAN I RECORD TWO SHOWS AT THE SAME TIME?**

Yes. Your DVR has two tuners, allowing you to record two programs at the same time.

## **CAN I RECORD XFINITY ON DEMAND™ PROGRAMS?**

No. XFINITY On Demand programs cannot be recorded. However, XFINITY On Demand programs are available to watch anytime you choose.

# **CAN I RECORD EVERY EPISODE OF A PROGRAM?**

Yes. When you set up a Series Recording, select the Recording Settings icon and review the options available.

# **HOW WILL I KNOW WHEN I'M OUT OF RECORDING SPACE?**

The DVR Recordings screen indicates how much recording space is being used, or a message will advise you when space is low.

# **DOES THE DVR AUTOMATICALLY ERASE PROGRAMS WHEN SPACE IS FULL?**

Yes. The DVR will automatically erase programs when space is needed, deleting the oldest recordings first. However, you can change the delete setting to save recordings until "I Delete."

# **Thank you for using DVR service from Comcast. Visit www.comcast.com/dvr for more information.**

*DVR service requires an XFINITY TV subscription. Monthly DVR service fee applies. Not all services available with all XFINITY packages. HD programming is limited to the programming provided to Comcast in HD format by the programming provider. Monthly HD equipment charge applies. Monthly HD Technology fee may apply. Refer to www.xfinity.com for products available in your area or call 1-800-XFINITY. © 2014 Comcast. All rights reserved.* Rio 2 *(G) © 2014 Twentieth Century Fox Film Corporation. All Rights Reserved.*

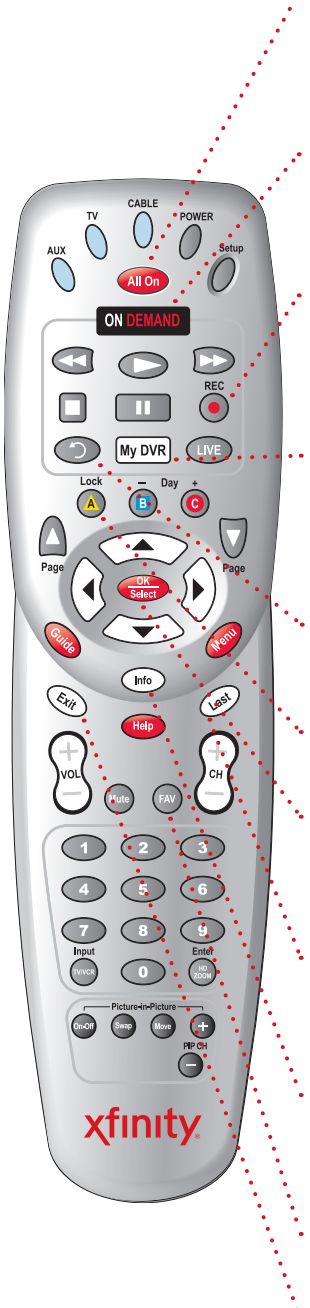

Press (All On) to turn your TV and set-top box on (or off) at the same time. It's the only power button you need.

Press **ON DEMAND** to explore the huge collection of XFINITY On Demand™ movies, shows and more.

Press (•) while you're watching a show or browsing listings and the program will record automatically to your DVR.

Want quick access to your DVR recordings and features? Press My DVR and the easy-to-use DVR menu will appear.

With DVR service, (2) takes you back 15 seconds in a program.

**A** blocks access to a channel or program.

See something you like in the guide or on XFINITY On Demand? **also will** take you there.

Want to go back? Just press  $\left(\frac{\text{Last}}{\text{best}}\right)$  to return to the previous channel or guide screen.

Want to know more about a program? Press  $(m6)$  to display program information.

lets you setup and view favorite channels.

Just want to get back to watching TV? Press (Exit) and the guide screens will disappear.

Your remote may vary slightly from the one pictured here, but the *basic functions should remain the same. Some features require your remote to be programmed for operation and may not be available in all areas.*

# **Connecting Your HD Set-Top Box to Your HDTV**

Make sure that your set-top box is properly connected to your HDTV using the component (YPbPr) or HDMI ports.

The following instructions apply to Comcast customers who have a Scientific Atlanta/Cisco HD set-top box. If you have a Motorola HD set-top box, please reference the HDTV Setup User Settings instructions on the next panel.

## **THE HDTV SETUP WIZARD**

The HDTV Setup Wizard allows you to select HDTV picture formats using an Easy or Advanced Setup mode.

- 1. Turn the set-top box power OFF, but make sure it is still plugged into an active power outlet.
- 2. Turn the TV ON.
- 3. Press HD ZOOM so on your remote. The HDTV Setup Wizard screen should appear. If this does not occur, press the **Menu** or **Guide**  $+$  **Info** buttons on the front of the settop box at the same time.
- 4. The **HDTV Setup Wizard** will prompt you to select standard-definition (SDTV) mode or high-definition **(HDTV) mode.** Select the HDTV mode and then press **A** to start the setup.
- 5. You will then be prompted to press  $\triangle$  for Easy Setup Instructions or  $\overline{B}$  for Advanced Setup Instructions.

# **EASY SETUP INSTRUCTIONS**

The Easy Setup Instructions automatically set the best format (1080i) to receive your HD programming.

- 1. After following the steps above for the HDTV Setup Wizard, press  $\boxed{B}$  for your widescreen 16:9 TV to receive programming in 1080i format.
- 2. Press POWER to begin watching TV with your new settings.

#### **ADVANCED SETUP INSTRUCTIONS**

The Advanced Setup Instructions allow you to choose from all available picture formats (1080i, 720p or 480) so you can have the set-top box automatically pass-thru the specific HD resolution of the currently tuned channel. After following the steps above for the HDTV Setup Wizard, press  $\overline{\mathbf{B}}$  for your widescreen 16:9 TV and then follow the on-screen instructions to select each of the picture formats.

# **SET-TOP BOX SETTINGS**

The settings on your set-top box also need to be adjusted to ensure the correct resolution output for the channel you are watching.

- 1. Turn the set-top box power OFF, but make sure it is still plugged into an active power outlet.
- 2. Press Guide on your remote, or press Channel Up + **Channel Down** simultaneously on the front panel of the set-top box.
- 3. Use the  $\triangle^{2}$  buttons on your remote to adjust the video settings and resolution output.

**Video Settings** - Configure the settings to your TV type. 4:3 Letterbox, 4:3 PAN/SCAN or 16:9 widescreen.

Resolution Output - Configure the HDMI/YPbPr out to Pass Thru.

4. Press POWER to begin watching TV with your new settings.

The following instructions apply to Comcast customers who have a Motorola HD set-top box. If you have a Scientific Atlanta/Cisco HD set-top box, please reference The HDTV Setup Wizard instructions on the previous panel.

## **HDTV SETUP USER SETTINGS**

- 1. Turn the set-top box power OFF, but make sure it is still plugged into an active power outlet.
- 2. Turn the TV ON.
- 3. Press Menu on your remote or on the front of your set-top box. The User Settings menu should appear.
- 4. Use the  $\triangle^{2}$  on your remote to navigate the menu and adjust the settings as follows:

**TV Type**  $-$  Select the 16:9 option for your HDTV. YPbPr OUTPUT - Select either 720p or 1080i depending on the highest input picture resolution your HDTV will support.

4:3 - Select either 480i, 480p, or STRETCH. Choose "STRETCH" to have your TV stretch the picture on standard-definition (SD) channels to fit the whole television screen.

5. Press POWER to begin watching TV with your new settings.